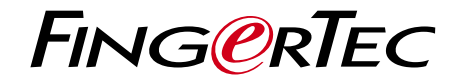

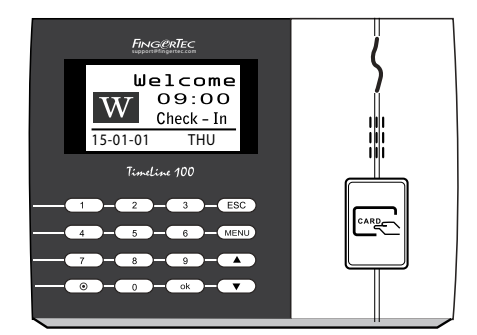

TimeLine 100

Sistem Waktu Kehadiran Kartu RFID

Panduan Pengguna

### DAFTAR ISI

3-4 BAB 1 • UNTUK MEMULAI

Melihat Panduan Pengguna di Internet Terminal Mencakup Asesori Mencakup Bahan Cetakan Mendaftarkan Terminal

#### 5-7 BAB 2 • HAL-HAL DASAR

Pendahuluan untuk Terminal Tinjauan Menyeluruh Papan tombol Baterai Tanggal/Jam Kontrol Suara Fitur-fitur Pengaman Membersihkan Terminal Menghidupkan-ulang dan Mengatur-ulang Terminal

8-10 BAB 3 • KONEKSI - MENYINKRONKAN TERMINAL Pemasangan Kabel untuk Catu Daya Tombol Komunikasi Aktivasi Online TCMS V2 Pemasangan dan Pengaturan TCMS V2 Menghubungkan Terminal ke TCMS V2 Menggunakan flash disk untuk mengunduh/mengunggah data Kunci Komunikasi

11-12 BAB 4 • PENGGUNA Mendaftarkan Pengguna

 Memverifikasi Pengguna Menghapus Pennguna Tingkat Akses/Hak

13-15 BAB 5 • SISTEM<br>Pengaturan Umum

 Informasi Sistem Informasi Log

- <sup>16</sup> BAB 6 DATA Menghapus Log Transaksi Menghapus Semua Data Mengelola Hak Pengguna Mengatur-ulang ke Pengaturan Pabrik
- <sup>18</sup> BAB 7 USB Memahami Kebutuhan Diska Lepas USB
- <sup>17</sup> BAB 8 FUNGSI KARTU RFID Pendaftaran Kartu RFID Menghapus Kartu RFID Mengganti Kartu ID
- 18 BAB 9 FUNGSI KARTU HID Mendaftarkan Kartu HID Menghapus Kartu HID

#### <sup>19</sup> BAB 10 • TES OTOMATIS Siapa Yang Harus Melakukan Tes Otomatis? Melakukan Semua Tes Sekaligus Tes FLASH Tes LCD Tes Suara Tes Kunci Tes RTC

#### 22 PEMECAHAN MASALAH

# 1• UNTUK MEMULAI

## Melihat Panduan Pengguna di Internet

Panduan Pengguna tersedia dalam kemasannya ketika Anda membeli terminal sidik jari.Panduan Pengguna tersedia juga di http://www.fingertec.com dan http://user.fingertec.com. Pilih bahasa yang Anda sukai untuk Panduan Pengguna Anda.

## Terminal Mencakup Asesori

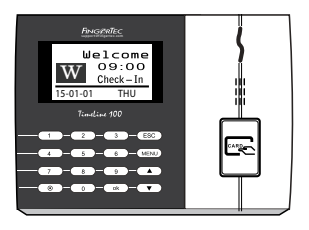

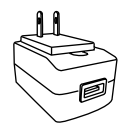

Adaptor daya DC 5V Untuk memasok daya ke terminal.

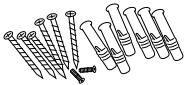

#### Paket Baut

Pergunakan sekrup untuk menahan pelat bagian belakang terminal pada dinding.

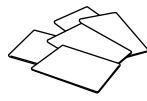

Kartu RFID (5 buah) Untuk mendaftarkan kartu dan verifikasi.

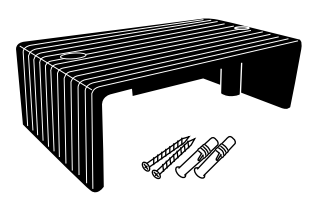

#### Pelindung Kabel Untuk menjaga agar kabel-kabel tetap utuh.

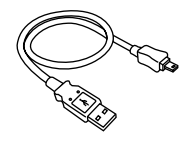

#### Ekstensi USB

Untuk menghubungkan ke port USB pada sebuah komputer untuk mengunggah dan mengunduh data.

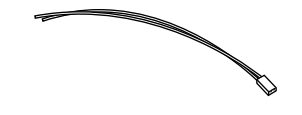

#### Kabel Sirene Untuk menghubungkan terminal dengan sirene eksternal.

# Mencakup Bahan Cetakan

- FingerTec Komprehensif DVD
- Panduan Cepat Untuk Memulai
- Contoh Formulir Pendaftaran
- Kartu Garansi

## Mengaktifkan Terminal

Setiap model kendali akses FingerTec dilengkapi dengan kunci lisensi khusus. Untuk bisa menggunakan terminal dengan TCMS V2, Anda harus menghubungkan terminal ke TCMS V2 kemudian melakukan aktivasi online. TCMS V2 membaca nomor seri terminal Anda lalu mengirimkannya ke server FingerTec melalui Internet untuk diverifikasi.

Apabila Anda tidak punya akses Internet, Anda harus melakukan aktivasi secara offline. Kirimkan nomor seri dan model terminal Anda ke penyalur terdekat atau kirimkan ke support@fingertec.com untuk meminta kunci produk dan kunci aktivasi.

## Mendaftarkan Terminal

Pastikan bahwa Anda mendaftarkan garansi terminal Anda kepada kami di http://www.fingertec.com/ver2/english/e\_warranty.htm untuk perlindungan garansi 36 bulan.

# 2 • HAL-HAL DASAR

# Pendahuluan untuk Terminal

FingerTec merupakan merek terkenal untuk produk-produk sidik jari komersial untuk akses pintu dan sistem pencatatan kehadiran kerja. FingerTec menawarkan sejumlah besar produk untuk memenuhi kebutuhan produk-produk biometrika yang semakin meningkat dalam otomatisasi di kantor/rumah dan juga dalam industri keamanan.

Terminal-terminal sidik jari FingerTec dimuati dengan mikroprosesor yang kuat yang dapat memproses metode-metode otentikasi biometrika untuk identifikasi personal yang akurat dan untuk mengumpulkan data pencatatan kehadiran yang tepat. Sebagai tambahan, beberapa terminal sidik jadi dibuat untuk dapat menerima verifikasi kartu sebagai sarana keamanan tambahan.

Manual ini meliputi model-model waktu kehadiran produk FingerTec dari seri. Terminal ini bertindak sebagai sarana untuk mengumpulkan data kehadiran. Untuk pemrosesan data kehadiran, FingerTec menyediakan peranti lunak manajemen waktu yang kuat untuk memproses data dan memberikan laporan kehadiran yang akurat dan dapat diandalkan.

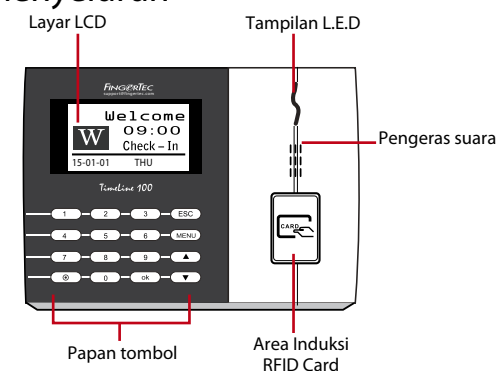

# Tinjauan Menyeluruh

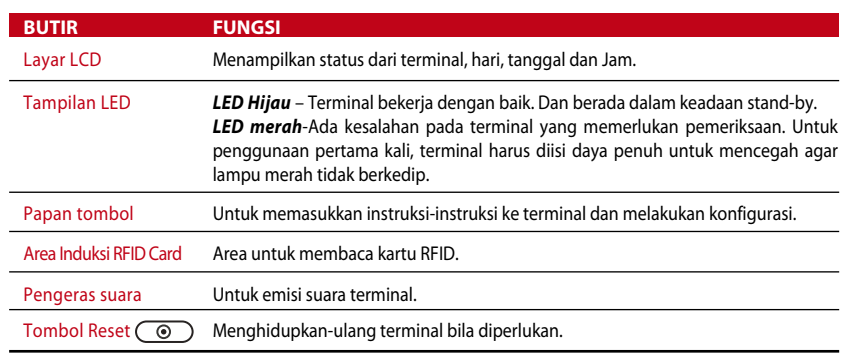

## Papan tombol

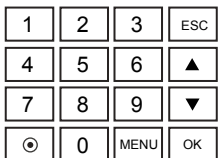

Anda dapat memasukkan input ke terminal-terminal melalui papan tombol. Papan ini mengandung angka dari 0-9, tombol daya on/off, sebuah tombol OK, sebuah tombol ESC/Batal, sebuah tombol Scroll (gulung) ke atas/bawah, sebuah tombol bel pintu dan sebuah tombol Menu.

# Baterai

Terminal sidik jari beroperasi menggunakan pemasok daya dari sebuah stopkontak listrik standar.

UPS Mini: UPS Mini 5V menyediakan pasokan daya mobile (bergerak) untuk terminal. Isilah daya UPS mini secukupnya untuk performa optimal.

Silakan merujuk ke http://accessory.fingertec.com untuk informasi lebih jauh mengenai asesori.

# Tanggal/Jam

Terminal-terminal menampilkan tanggal dan jam pada layar halaman utama. Pilihlah format tanggal dan jam sesuai selera Anda. Tekan Menu > Pilihan > Pilihan Sistem > Tgl/Jam > tentukan tanggal dan jam Anda dan simpan.

Untuk mengubah format tanggal: Tekan Menu > Pilihan > Pilihan Sistem > Fmt > Tentukan format tanggal sesuai selera Anda.

# Kontrol Suara

Kontrol suara memungkinkan Anda mengendalikan tingkatan suara yang diemisikan oleh terminal.

### **MENGHIDUPKAN/MEMATIKAN (ON/OFF)**

Sistem ini memungkinkan Anda untuk menghidupkan/mematikan suara sesuai selera Anda. Tekan Menu > Pilihan > Pilihan Sistem > Pilihan Lanjut > Suara > Y/T.

### **MENGATUR VOLUME**

Volume default dari suara terminal ialah 67. Volume ini dapat menguat sampai 100 dan melemah sampai 0. Untuk mempertahankan performa pengeras suara, direkomendasikan untuk tetap berada pada kisaran 60-70. Tekan Menu > Pilihan > Pilihan Sistem > Pil. Lanjt. > Atur VOL (%) > sesuaikan dengan selera.

# Fitur-fitur Pengaman

Fitur-fitur pengaman membantu melindungi informasi pada terminal agar tidak diakses oleh individu-individu yang tidak berwenang.

### **ADMIN MENEGASKAN**

Daftarkan seorang administrator ke sistem dengan mendaftarkan sidik jari atau kata sandi untuk satu ID pengguna. Tekan Menu > Kelola Pengguna > Daftarkan Admin > Pilih metode pendaftaran > Lakukan pendaftaran dan Simpan. Setelah mendaftarkan seorang administrator, menu utama hanya dapat diakses oleh administrator.

## Membersihkan Terminal

### **MEMBERSIHKAN BADAN TERMINAL**

Pergunakan kain lap yang kering untuk membersihkan badan terminal. Jangan menggunakan cairan apa pun, pembersih rumah tangga, semprotan aerosol, pelarut, alkohol, amoniak dan cairan-cairan abrasif untuk membersihkan badan terminal karena zat-zat tersebut dapat merusak.

# Menghidupkan-ulang dan Mengatur-ulang Terminal

Bila suatu fitur tidak berfungsi sebagaimana mestinya, cobalah untuk menghidupkanulang atau mengatur-ulang terminal.

### **MENGHIDUPKAN-ULANG TERMINAL**

Tekan tombol On/Off atau "tombol atur-ulang" pada terminal untuk menghidupkanulang terminal. Bila Anda tidak dapat menghidupkan-ulang terminal, atau bila masalah itu berlanjut, Anda mungkin ingin melakukan pengaturan-ulang.

#### **MENGATUR-ULANG TERMINALl**

Tekan Menu > Pilihan > Pilihan Sistem > Pilihan Lanjut > Atur-ulang Terminal. Pengaturan-ulang terminal akan menyebabkan semua pengaturan Anda kembali ke pengaturan pabrik yang asli. Pastikan bahwa Anda telah membuat cadangan semua data sebelum melanjutkan.

# 3 • KONEKSI - MENYINKRONKAN TERMINAL

### Pemasangan

Terminal-terminal FingerTec menawarkan beberapa koneksi untuk daya dan komunikasi. Instalasi terminal pencatatan kehadiran FingerTec sederhana saja.

### DIPASANG KE TEMBOK

- Setelah jaraknya dari lantai diukur dengan benar, buatlah tanda di tembok yang akan dipasangi terminal. Bor sekrup ke tembok guna memasang pelat belakang.
- Pasang terminal ke pelat belakang lalu kencangkan sekrup-sekrupnya. Lihat Lampiran I untuk melihat dimensi dan ukuran pemasangannya.

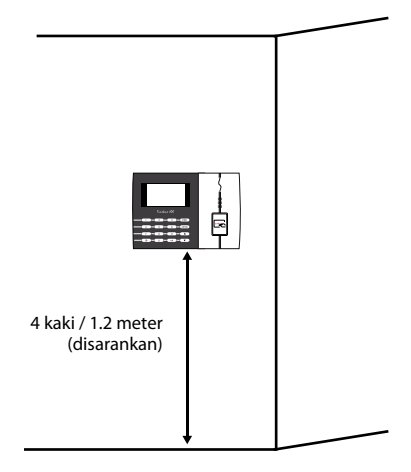

#### **Flexi-Kit**

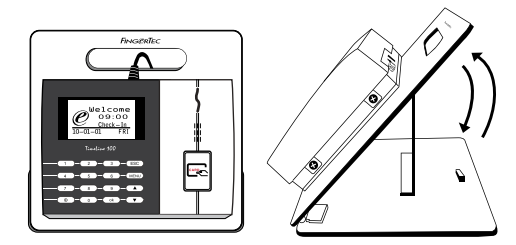

FingerTec menawarkan flexi-kit untuk semua model pencatat waktu kehadirannya. Pasangkan terminal pada flexi-kit untuk tujuan kenyamanan

# Kabel untuk Catu Daya

Titik-titik penghubung untuk daya dan komunikasi tersedia pada bagian atas terminal. Silakan merujuk pada diagram berikut untuk terminal-terminal yang Anda perlukan.

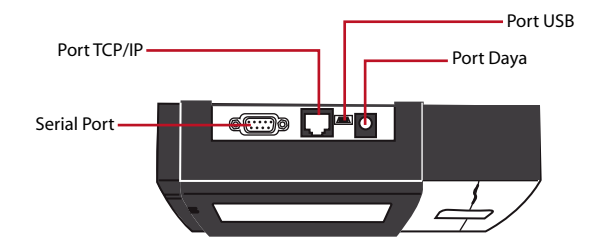

### **PORT USB**

Menautkan dengan diska lepas USB untuk transfer data jarak jauh.

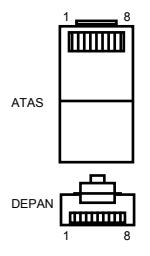

#### **PORT TCP/IP**

Menghubungkan dengan kabel CAT 5 untuk koneksi LAN, satu ujung ke port ini dan ujung lainnya ke Port TCP/IP pada komputer.

TCP/IP untuk Koneks Tunggal – *Menautkan terminal ke komputer tunggal dengan menggunakan TCP/IP memerlukan Kabel Silang T Ethernet 10/100 Base . Kabel ini dapat digunakan untuk menghubungkan "hub" secara seri atau menghubungkan stasion-stasion Ethernet dengan saling membelakangi tanpa sebuah hub. Kabel ini dapat dipergunakan dengan 10Base-T dan 100Base-TX.*

TCP/IP untuk Koneksi Jaringan – *Menautkan terminal-terminal dengan banyak komputer dengan menggunakan TCP/IP memerlukan Ethernet 10/100Base-T Straight Thru Cable atau "whips." Kabel ini bekerja dengan 10Base-T dan 100Base-TX, menghubungkan suatu kartu antarmuka jaringan dengan hub atau outlet jaringan.* 

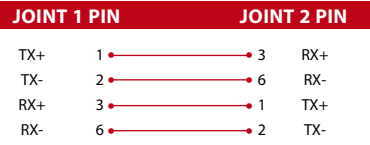

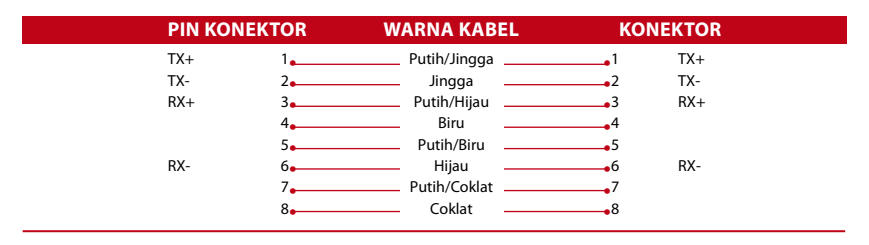

### **PORT PEMASOK DAYA**

Masukkan ujung runcing Adaptor Daya ke port ini untuk mendapat daya.

### **PORt PENGHuBuNG RS232/RS485/WIEGAND**

RS232 – *Hubungan ke sebuah komputer menggunakan kabel RS232.*

Koneksi Tunggal RS485 – *KoneksiTunggalRS485-Hubungan ke sebuah komputer menggunakan kawat RS485.*

Koneksi Jaringan RS485 – *Hubungan ke banyak komputer dengan penghubung Rantai Daisy.* Output(keluaran)Wiegand – *Menghubungkan dengan konektor pihak ketiga atau terminal( terminal).*

# Aktivasi Online TCMS V2

TCMS V2 adalah perangkat lunak asli buatan FingerTec. Setiap model kendali akses FingerTec dilengkapi dengan kunci lisensi khusus. Untuk bisa menggunakan terminal dengan TCMS V2, Anda harus menghubungkan terminal ke TCMS V2 kemudian melakukan aktivasi online. TCMS V2 membaca nomor seri terminal Anda lalu mengirimkannya ke server FingerTec melalui Internet untuk diverifikasi.

Apabila Anda tidak punya akses Internet, Anda harus melakukan aktivasi secara offline. Kirimkan nomor seri dan model terminal Anda ke penyalur terdekat atau kirimkan ke support@fingertec.com untuk meminta kunci produk dan kunci aktivasi.

## Pemasangan dan Pengaturan TCMS V2

Pasang TCMS V2 di PC yang memenuhi syarat minimum untuk dipasangi perangkat lunak ini. Untuk panduan pengguna secara online, buka http://user.fingertec.com/ user-promanual.htm. Wizard Pengaturan akan meminta Anda melakukan aktivasi online untuk menghubungkan TCMS V2 ke terminal.

# Menghubungkan Terminal ke TCMS V2

### **Tentukan Nomor Terminal:**

Tandai nomor terminal Anda untuk membedakannya dengan terminal yang lain. TCMS V2 dapat menghubungkan hingga 999 unit terminal. Tekan Menu > Options > Comm Opt > Dev Num > Pilih nomor terminal.

#### **Menggunakan TCP/IP:**

Alamat IP sangat penting, karena ia merupakan alamat unik terminal dalam LAN. Tanpa alamat IP, terminal tidak dapat ditemukan. *Untuk memasukkan alamat IP terminal:* Tekan Menu > Options > Comm Opt > IP Addr > Masukkan alamat IP.

### **Pengaturan Ethernet:**

Ethernet harus diatur untuk menghubungkan terminal menggunakan sambungan TCP/IP. *Pengaturan Ethernet dilakukan dengan cara mengaktifkan fungsi Ethernet:* Tekan Menu > Options > Comm Opt > Ethernet > Yes.

Matikan terminal setelah Anda menetapkan pengaturan Terminal ke Yes. Sekarang, masukkan colokan jaringan ke antarmuka Ethernet lalu hidupkan terminal.

*Menentukan Netmask, Gateway dan NetSpeed:* Untuk sambungan TCP/IP, konfigurasikan netmask, gateway, dan netspeed untuk terminal.

Tekan Menu > Options > Comm Opt > NetMask > Masukkan nomornya.

Tekan Menu > Options > Comm Opt > NetMask > Masukkan nomornya.

Tekan Menu > Options > Comm Opt > NetSpeed > Pilih kecepatan sambungan Ethernet Anda.

### **Menggunakan Sambungan RS232:**

Untuk sambungan melalui RS232, baudrate sangat menentukan kecepatan komunikasi antara terminal dan perangkat lunak. Semakin tinggi baudrate, semakin tinggi kecepatannya.

*Untuk mengaktifkan sambungan RS232 dan menetapkan baudrate:*

Tekan Menu > Options > Comm Opt > RS232 > Ubah sambungan RS232 menjadi Y.

*Untuk mengubah baudrate:* Tekan Menu > Options > Comm Opt > Baudrate > Ubah Baudrate yang sesuai.

### **Menggunakan Sambungan RS485:**

Untuk sambungan melalui RS485, baudrate juga sangat menentukan kecepatan komunikasi antara terminal dengan perangkat lunak tetapi kecepatan ini harus sesuai dengan kecepatan konverternya. Periksa kecepatan konverter Anda.

### *Untuk mengaktifkan sambungan RS485 dan menetapkan baudrate:*

Tekan Menu > Options > Comm Opt > RS232 > Ubah sambungan RS485 menjadi Y.

*Untuk mengubah baudrate:* Tekan Menu > Options > Comm Opt > Baudrate > Ubah Baudrate yang sesuai.

# Menggunakan flash disk untuk mengunduh/ mengunggah data

Flash disk sangat berguna apabila posisi terminal jauh dari PC atau apabila terjadi gangguan sambungan. Untuk menentukan tipe flash disk yang kompatibel dengan terminal, bukalah tautan berikut http://www.fingertec.com/newsletter/HL\_74.html.

Tekan Menu > PenDrive Mgmt > Pilih operasi yang ingin Anda lakukan melalui flash disk.

# Kunci Komunikasi

Karena perangkat lunak ini dikendalikan oleh kode aktivasi dan kunci produk, setel kunci COMM ke nol. Tekan Menu > Options > Comm Opt > COMM Key > Setel ke 0.

# 4 • PENGGUNA

## Mendaftarkan Pengguna

Terminal dapat mendaftarkan templat-templat sidik jari, kata sandi dan informasi kartu. Bab ini membahas semua kemungkinan pendaftaran pengguna pada terminal.

Peringatan: Pendaftaran penyelia atau administrator penting untuk memastikan keamanan data terminal. Sebelum mendaftarkan pengguna baru, penyelia harus didaftarkan terlebih dahulu dengan menggunakan salah satu dari metode-metode yang disebutkan di bawah ini: Pilih Daftarkan Admin > Pilih Tingkat Hak, Penyelia atau Administrator untuk melanjutkan

#### **PENDAFTARAN KARTU**

Kartu default untuk terminal dengan fitur pembaca kartu adalah kartu RFID. Sistem kartu MiFare dan HID dapat disediakan sesuai pesanan.

Mendaftarkan kartu: Tekan Menu > Kelola P'guna > Daft P'guna > Daft RFID > Daftar Baru? > OK > Masukkan ID P'guna (PIN) > Lambaikan kartu pada area pemindaian sampai layar menampilkan ID Kartu > (OK) Simpan

#### **PENDAFTARAN KATA SANDI**

Terminal menawarkan verifikasi kata sandi dan panjang maksimum kata sandi adalah 5 digit.

Mendaftarkan kata sandi: Tekan Menu > Kelola P'guna > Daft P'guna > Daft KS > Daftar Baru? > OK > Masukkan ID P'guna (PIN) > OK > Masukkan sandi Anda > LCD menunjukkan ID dengan minus –P untuk menunjukkan bahwa ID pengguna tersebut menggunakan kata sandi > OK (Simpan)

Mengubah kata sandi: Tekan Menu > Kelola P'guna > Daftarkan P'guna > Daftarkan KS > ESC> Masukkan ID P'guna> OK > Ubah kata sandi Anda > LCD menunjukkan ID dengan minus –P untuk menunjukkan bahwa ID pengguna tersebut menggunakan kata sandi > OK (Simpan)

## Memverifikasi Pengguna

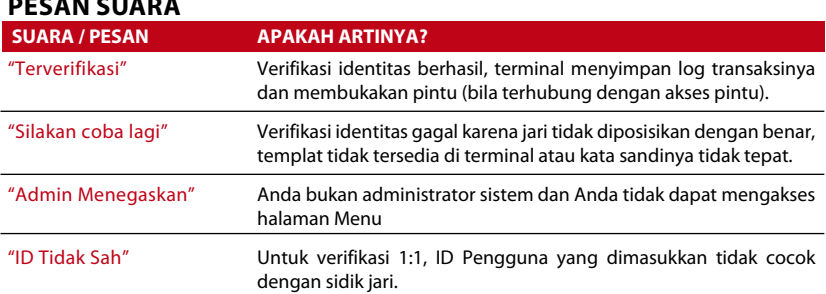

#### **PESAN SUARA**

### **VERIFIKASI KATA SANDI**

Kata sandi dapat menjadi pilihan bagi mereka yang tidak memilih untuk menggunakan metode verifikasi lainnya. Untuk memverifikasi menggunakan kata sandi, masukkan ID Pengguna > OK > masukkan kata sandi dan tekan OK.

### **VERIFIKASI KARTU**

Letakkan kartu pada area pemindai kartu dan terminal akan membaca dan memverifikasi kartu.

## Tambahkan Informasi Pengguna

Informasi dapat ditambahkan ke terminal FingerTec melalui perangkat lunak TCMS V2. Setelah informasi diperbarui, sinkronkan TCMS V2 dan terminal untuk menampilkan informasi.

## Menghapus Penngguna

Hanya seorang administrator yang dapat melakukan penghapusan pengguna di terminal. Untuk menghapus pengguna (-pengguna ) tertentu, tekan Menu > Kelola Pengguna > Hapus > Masukkan ID P'guna > Terminal akan memberitahu Anda metode verifikasi yang didaftarkan oleh ID pengguna tersebut > OK > Mendorong Anda untuk Menghapus Pengguna > Tekan OK > Konfirmasi diperlukan > OK sebagai Ya dan ESC sebagai Tidak

# Tingkat Akses/Hak

Terminal menawarkan berbagai tipe tingkat akses atau hak

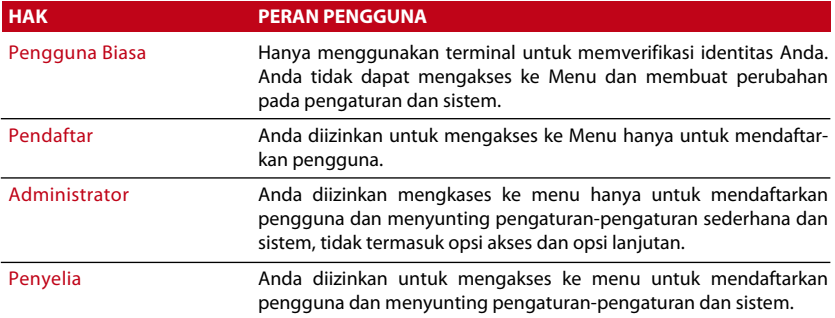

# 5 • SISTEM

### Pengaturan Umum

### **MENYESUAIKAN TANGGAL/JAM**

Fungsi dari terminal ialah untuk mencatat waktu kehadiran dan kegiatan akses pintu dari para karyawan. Presisi dalam hal jam dan tanggal tidak dapat dikompromikan agar sistem dapat bekerja secara efisien. Sesuaikan Tanggal/Jam menurut zona waktu Anda. Tekan Menu > Pilihan > Pil Sistem >Tgl/Jam > Pilih Nilai >OK

#### **FORMAT TANGGAL**

Format tanggal berbeda-beda berdasarkan negaranya, misalnya di Malaysia format yang digunakan adalah, tanggal-bulan-tahun sementara di Amerika, bulan disebut lebih dahulu. Pilihlah format tanggal Anda sesuai kesukaan Anda. Format defaultnya adalah tglbln-thn. Tekan Menu > Pilihan > Pil Sistem > Fmt > Pilih Format > OK

#### **BAHASA SISTEM**

Terminal menawarkan berbagai bahasa untuk menyesuaikan dengan kebutuhan lokal Anda. Maksimum tersedia 3 paket bahasa dalam satu terminal setiap kali dan diatur sesuai dengan permintaan Anda ketika membelinya. Bahasa defaultnya ialah Bahasa Inggris. Tekan Menu > Pilihan > Pil Sistem > Bahasa > Pilih bahasa Anda < OK

#### **SUARA**

Terminal memiliki perintah-perintah suara tertentu untuk memandu pengguna selama pendaftaran dan untuk memberitahu pengguna selama proses verifikasi identitas. Tekan Menu > Pilihan > Pilihan Sistem > Pilihan Lanjut > Suara > Y/T.

#### **VOLUME (%)**

Kontrol Suara memungkinkan Anda mengendalikan tingkatan suara yang diemisikan oleh terminal.

Mengatur Volume: Volume default dari suara terminal ialah 65. Volume ini dapat menguat sampai 100 dan melemah sampai 0. Untuk mempertahankan performa pengeras suara, direkomendasikan untuk tetap berada pada kisaran 60-70. Tekan Menu > Pilihan > Pilihan Sistem > Pil. Lanjt. > Atur VOL (%) > tentukan bilangan Anda > OK.

#### **GAYA ANTARMUKA PENGGUNA**

Terminal menawarkan berbagai gaya antarmuka pengguna. Pilihlah gaya Anda berdasarkan selera Anda. Tekan Menua > Pilihan > Gaya AP > Pilih gaya Anda > OK

## Perbarui Firmware

FingerTec menawarkan pembaruan perangkat lunak terminal secara berkala di PC. Hubungi penyalur terdekat sebelum Anda memperbarui firmware terminal atau hubungi kami melalui email di support@fingertec.com. Simpan firmware terbaru dalam flash disk sebelum melakukan langkah berikut ini. Tekan Menu > Options > System Opt > Adv Option > Upd Firmware > OK > Plug Pen Drive? > Masukkan flash disk ke slot terminal > OK

# Informasi Sistem

Terminal menyimpan informasi dari sistem dan informasi ini tersedia untuk dilihat oleh para administrator.

### **JUMLAH PENGGUNA DALAM TERMINAL (HITUNGAN PENGGUNA)**

Setiap model terminal mempunyai kapasitas pengguna yang berbeda, tergantung dari jumlah templat yang dimiliki seorang pengguna pada satu terminal. Sebagai contoh, bila sebuah terminal dapat berisi 3000 templat sidik jari dan seorang pengguna berhak atas pendaftaran 2 templat, total pengguna dari sistem tersebut adalah 1500. Untuk mengetahui berapa jumlah pengguna yang terdaftar pada satu terminal: Tekan Menu > Info Sis > Jml Pengguna > LIhat jumlah

### **KUANTITAS LOG KEHADIRAN YANG DISIMPAN DI TERMINAL (LOG KEHADIRAN)**

Begitu verifikasi sudah selesai, sebuah log kehadiran akan disimpan dalam terminal sebagai rekaman. Satu terminal dapat berisi sampai 120.000 log tergantung modelnya. Tekan Menu > Info Sis > Juml. LogKehdr > LIhat jumlah

### **JUMLAH ADMINISTRATOR YANG TERDAFTAR DI TERMINAL (HITUNGAN ADMIN)**

Sebuah perusahaan dapat mendaftarkan beberapa administrator untuk mengelola sistem tersebut. Fungsi ini memampukan perusahaan untuk memeriksa jumlah administrator yang hadir untuk terminal tertentu. Tekan Menu > Info Sis > Hit. Admin > LIhat jumlah

### **JUMLAH PENGGUNA KATA SANDI YANG TERSEDIA DI TERMINAL (PENGGUNA KATA SANDI)**

Pengguna dapat melakukan verifikasi dengan menggunakan PIN, kata sandi, dan kombinasi dari sidik jari dan kata sandi. Untuk mengetahui berapa pengguna yang menggunakan kata sandi: Tekan Menu > Info Sis > Jml Pengguna Kata Sandi > LIhat jumlah

### **BERAPA KALI PEMINDAI TELAH DIPERGUNAKAN UNTUK VERIFIKA-SI (LOG P)**

Log P adalah singkatan dari log pemindai, yang berarti berapa kali pemindai telah dipergunakan untuk verifikasi, tanpa memperhatikan apakah verifikasi berhasil atau tidak. Untuk melihat log pemindai: Tekan Menu > Info Sis > Log P > LIhat berapa kali jumlah log P

### **INFORMASI RUANG KOSONG (RUANG KOSONG)**

Carilah informasi mengenai ketersediaan ruang di terminal Anda melalui fungsi berikut. Tekan Menu > Info Sis > Ruang Kosong > Lihat informasi yang tersedia mencakup hitungan sidik jari, log khdrn dan log P.

### **INFORMASI SARANA (INFO SRN)**

Carilah informasi mengenai terminal Anda melalui fungsi berikut. Tekan Menu > Info Sis > Info Srn >. Lihat infonya

#### *Informasi yang tersedia mencakup:*

LogKhdr (10k): Menunjukkan jumlah log kehadiran yang dapat disimpan dalam terminal, misalnya untuk LogKhdr (10K) 12 artinya 10.000 X 12 = 120.000

Log P: Menunjukkan jumlah Log Pemindai yang tersedia untuk terminal tersebut.

Waktu Manufaktur (Waktu Manu): Waktu dan jam ketika terminal diproduksi ditampilkan bila Anda menekan Waktu Manu

Nomor Seri Terminal (No Seri): Nomor seri terminal penting untuk mengaktifkan peranti lunak dan untuk berurusan dengan FingerTecWorldwide untuk isu-isu layanan pendukung. Nomor seri terlekat di bagian belakang terminal tetapi bila stikernya rusak, Anda dapat melacak nomor serinya di sini:

Pemanufaktur: Dapatkan nama pemanufaktur terminalnya di sini.

Nama Alat: Semua model mempunyai nama-nama yang berlainan. Bila Anda tidak mengetahui nama terminal yang Anda miliki, dapatkanlah di sini.

Versi Algoritma: FingerTec Worldwide telah meluncurkan beberapa versi algoritma ke pasaran sejak tahun 2000. Versi algoritma baru hadir dengan beberapa peningkatan. Di sinilah tempatnya di mana Anda dapat menemukan versi algoritma terminal Anda.

Versi Firmware: Layanan pendukung kadang-kadang memerlukan versi firmware untuk menyelesaikan beberapa isu layanan pendukung. Versi dan tanggal peluncuran versi tersebut terdapat di sini. Sebagai contoh: Ver 6.20 19 Agst 2009

Lihat MAC: Fitur ini merupakan fitur pengaman produk. Menautkan Peranti Lunak ke terminal memerlukan alamat MAC yang tepat. Tanpa ketersediaan alamat MAC, peranti lunak tidak akan diaktifkan dengan benar. Semua produk dilengkapi dengan alamat MAC yang benar untuk memudahkan komunikasi. Hal ini juga untuk mencegah agar orang tidak menggunakan peranti lunak dengan merek peranti keras yang berbeda. Sebuah contoh alamat MAC ialah 00:0A:5D F1 BE 57.Menu > Info Sis > Info Alat > LIhat MAC

Versi UPU: UPU ialah Unit Pengontrol Utama untuk terminal. Versi dari UPU menentukan fitur dan fungsi yang dimiliki terminal. *Untuk memeriksa Versi UPU:* Menu > Info Sis > Info Alat > Versi UPU

# INFORMASI LOG (PIL LOG)

Sebuah terminal hanya dapat menyimpan sejumlah informasi tertentu sebelum terminal ini menjadi penuh dan berhenti menerima data lebih banyak. Untuk mempertahankan performa sebuah terminal, Anda dapat memasang alarm untuk mewaspadakan Anda bila data mencapai tingkat peringatan tertentu.

#### **ALARM SUPERLOG**

Untuk memberi instruksi kepada terminal untuk menyiagakan pengguna bila penyimpanan transaksi untuk login administrator kurang dari ketika dikonfigurasi. Nilai defaultnya adalah 99.

#### **ALARM LOGKHDR**

Untuk memberi instruksi kepada terminal untuk menyiagakan pengguna bila penyimpanan transaksi kurang dari ketika dikonfigurasi. Nilai defaultnya adalah 99.

### **MNT PERIKSA-ULANG**

Untuk menginstruksikan pada terminal untuk mengupdate pencatatan jam kerja dari semua pengguna pada suatu selang waktu. Defaultnya ialah 10 menit.

## 6 • DATA

Setiap kali satu pendaftaran dilakukan atau selesainya satu verifikasi, satu log transaksi disimpan di dalam terminal. Data ini mengandung ID Terminal, tanggal, jam, ID pengguna dan aktivitas transaksi. Sebagai contoh, 010502100900000000 0010000:Kode

Log-log transaksi ini harus dikelola untuk menjaga efektivitas dari terminal. Direkomendasikan untuk melakukan pemeliharaan data dari peranti

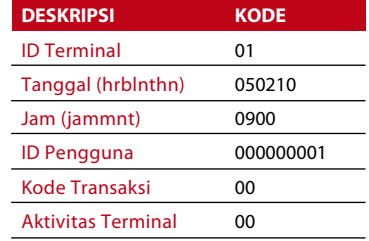

 lunak, tetapi ada 5 fungsi yang tersedia pada ikon Data untuk memampukan Anda mengelola data di terminal.

## Menghapus Log Transaksi

Menghapus Log Kehadiran: Terminal sidik jari menyimpan setiap log transaksi dari penggunanya. Sekali seorang pengguna didaftarkan dan diverifikasi, lognya akan disimpan di terminal. Kadang-kadang pemeliharaan perlu dilakukan untuk mempertahankan performa terminal. Pastikan terlebih dahulu sebelum melakukan operasi ini karena sekali tombol OK ditekan, semua log kehadiran akan hilang. Menu > Pilihan > Pil Sistem > Pilihan Lanjut > Hapus LogKhdr > OK > Hapus? OK

## Menghapus Semua Data

Hapus Semua Data: Terminal sidik jari berisi data semua pengguna termasuk ID Pengguna, metode-metode verifikasi, templat sidik jari, log, dll. Operasi ini mengizinkan penghapusan semua data pada terminal. Pastikan terlebih dahulu sebelum melakukan operasi ini karena sekali tombol OK ditekan, semua data akan hilang. Tekan Menu > Pilihan > Pil Sistem > Pilihan Lanjut > Hapus Semua Data > OK > Hapus? OK

## Mengelola Hak Pengguna

Hapus Hak Admin: Untuk mengakses menu sistem, direkomendasikan untuk mendaftarkan administrator ke sistem. Sekali administrator telah didaftarkan, setiap kali seseorang menekan tombol Menu, pesan Admin Menegaskan akan ditampilkan. Operasi Hapus Hak Admin mengizinkan administrator yang sekarang untuk menghapus semua datanya untuk memberi ruang untuk data administrator yang baru. Sekali operasi ini selesai, menu sistem dapat diakses oleh semua pengguna. Tekan Menu > Pilihan > Pil Sistem > Pilihan Lanjut > Hps Hak Admin > OK > Lanjut? > OK

## Mengatur-ulang ke Pengaturan Pabrik

Pilihan Pengaturan Ulang : Fitur ini untuk mengembalikan semua pengaturan dalam terminal kembali ke pengaturan asli dari pabrik. Anda harus yakin sebelum melakukan operasi ini karena sekali tombol OK ditekan, terminal akan diatur-ulang secara otomatis. Tekan Menu > Pilihan > Pil Sistem > Pilihan Lanjut > Atur ulang Pil. > OK. Silakan mengatur kembali semua pengaturannya untuk disesuaikan dengan kebutuhan perusahaan Anda. Tekan Menu > Ikon Data > Kembalikan ke Pengaturan Pabrik > Diperlukan konfirmasi (Ya/ Tidak)

# 7 • USB

# Memahami Kebutuhan Diska Lepas USB

Komunikasi antara terminal FingerTec dengan PC sangat penting guna mengunggah dan mengunduh data transaksi untuk laporan absensi kehadiran dan akses pintu. Terminal menawarkan beberapa opsi komunikasi seperti sambungan LAN dan kabel serial tetapi kadang-kadang ada kondisi tertentu dimana sambungan melalui flash disk diperlukan. Flash disk dapat menghubungkan terminal dengan komputer untuk mengunduh dan mengunggah informasi pengguna dan catatan transaksi.

### **Tipe-Tipe Flash Disk**

Ada beberapa jenis flash disk yang tersedia di pasaran. Terminal FingerTec bisa digunakan hanya dengan flash disk yang mendukung minimal Linux Kernel 2.4.x, paling cocok dengan flash disk merek Imation, Transcend dan Pen Drive (minimal mendukung Linux Kernel 2.4.x) Untuk menentukan tipe flash disk yang sesuai dengan terminal FingerTec, buka tautan ini http://www.fingertec.com/newsletter/HL\_74.html

### **Mengunduh Data ke Flash Disk**

Terminal FingerTec dapat mengunduh data, yaitu catatan transaksi, informasi pengguna, dan SMS ke flash disk merek PenDrive. Untuk mengunduh data: Tekan Menu > Pen-Drive icon > Download Data. Setelah proses mengunduh selesai, lepaskan flash disk dari terminal kemudian hubungkan terminal ke PC yang sudah dipasangi perangkat lunak TCMS V2. Unggah data dari flash disk ke TCMS V2 lunak untuk diproses lebih lanjut.

### **Mengunggah Data dari Flash Disk**

Terminal FingerTec dapat mengunggah data, yaitu informasi pengguna, SMS, screensaver gambar dan tema ke flash disk PenDrive. Untuk mengunduh data: Tekan Menu > USB icon > Upload Data. Setelah selesai mengunggah, lepaskan flash disk dari terminal.

#### **Mengunggah Pesan Pendek (SMS)**

Beberapa terminal dapat menampilkan pesan pendek (SMS) di layar LCD. Isi pesan SMS ini bisa bersifat pribadi atau umum. Untuk mengirimkan sms ke satu orang staf atau ke seluruh staf dengan menggunakan flash disk:

Tekan Menu > PenDrive Mng > Upload SMS > Masukkan flash disk untuk melanjutkan

# 8 • FUNGSI KARTU RFID

Bab ini membahas Identifikasi Frekuensi Radio atau lebih dikenal sebagai sistem RFID. Terminal menerima kartu RFID dengan spesifikasi 64-bit, 125kHz.

## Pendaftaran Kartu RFID

RFID dapat didaftarkan sendiri, dengan sidik jari atau dengan kata sandi. Setiap kartu RFID dilengkapi dengan ID unik dan terminal akan membaca dari angka-angkanya dan mencocokkannya dengan kartu.

Pendaftaran RFID mudah saja. Tekan Menu > Kelola Pengguna > Daftarkan P'guna/Admin > Daft RFID > OK > Apakah Anda akan melakukan pendaftaran baru? > OK > Masukkan ID pengguna > OK > Lambaikan kartunya pada area induksi dan mesin akan menampilkan nomor kartu pada LCD bersama dengan ID Pengguna > OK > Terminal akan menampilkan ID Pengguna-C artinya bahwa ID tersebut didaftarkan bersama kartu > OK(Simpan)

# Menghapus Kartu RFID

Kartu RFID dapat digunakan berulang-ulang tetapi informasi pada kartu harus dihapus terlebih dahulu sebelum memasukkan informasi baru.

Tekan Menu > Kelola Pengguna > Hapus > Masukkan ID Pengguna dan lambaikan kartu tersebut pada area induksi > LCD akan menanyakan apakah Anda ingin menghapus ID-C Pengguna > Terminal akan menanyakan apakah Anda ingin menghapus ID Pengguna > Dan menghapus pengguna. Tekan OK untuk semua.

Sekali telah dikosongkan, kartu ini dapat digunakan kembali.

# Mengganti Kartu ID

Tekan Menu > Kelola Pengguna > Daftarkan P'guna/Admin > Reg RFID > ESC > Ganti ID Kartu > Ketikkan ID Asal > OK > Lambaikan kartu baru > OK (Simpan)

# 9 • FUNGSI KARTU HID

Terminal menerima kartu HID dengan spesifikasi 1325, 26-bit, 125kHz. Kartu Prox II mendukung 26-bit dan dilengkapi dengan informasi pemrograman unik untuk isinya, yang mencakup bit-bit pembacaan kartu, kisaran nomor kartu, kode fasilitas, kode lokasi, dll. Kartu HID juga menerapkan enkripsi terhadap isi kartu untuk menjaga tingkat keamanan yang tinggi dan untuk menghilangkan duplikasi.

## Mendaftarkan Kartu HID

Registrasi kartu HID serupa dengan registrasi kartu RFID biasa. Tekan Menu > Kelola Pengguna > Daftarkan P'guna/Admin > Daft RFID > Apakah Anda akan melakukan pendaftaran baru? > Masukkan ID pengguna > Lambaikan kartunya pada area induksi dan mesin akan menampilkan nomor kartu bersama dengan ID pengguna pada LCD > Terminal akan menampilkan ID Pengguna-C artinya bahwa ID tersebut telah didaftarkan bersama kartu > OK(Simpan)

## Menghapus Kartu HID

Kartu HID dapat digunakan berulang-ulang tetapi informasi pada kartu harus dihapus terlebih dahulu sebelum memasukkan informasi baru.

Tekan Menu > Kelola Pengguna > Hapus > Masukkan ID Pengguna dan lambaikan kartu tersebut pada area induksi > LCD akan menanyakan apakah Anda ingin menghapus ID-C Pengguna > Terminal akan menanyakan apakah Anda ingin menghapus ID Pengguna > Dan menghapus pengguna. Tekan OK untuk semua.

Sekali telah dikosongkan, kartu ini dapat digunakan kembali.

# 10 • TES OTOMATIS

## Siapa Yang Harus Melakukan Tes Otomatis?

Halaman Tes Otomatis ialah untuk mendiagnosis atau menganalisis kondisi-kondisi pada terminal. Ada 6 tes yang tersedia pada halaman Tes Otomatis dan hanya administrator yang diizinkan untuk melakukan tes tersebut. Sebelum melakukan tes manapun, silakan hubungi pengecer Anda untuk mendapatkan saran atau Anda dapat berkirim surel ke support@fingertec.com.

### Melakukan Semua Tes Sekaligus

Tes Otomatis berisi 6 tes dan untuk melakukan semuanya sekaligus, Tekan Menu > Pilihan > Tes Oto > Lakukan Semua Tes > OK > pesan "Jaga Daya tetap Hidup" akan ditampilkan > Terminal akan melakukan semua tes dan ketika sudah selesai LCD akan menampilkan hasilnya seperti ini: Semua: 31 Buruk: 0, untuk mengindikasikan tingkat kerusakan pada terminal.

## Tes FLASH

Tekan Menu > Pilihan > Tes Oto > Tes FLASH > OK > pesan "Jaga Daya tetap Hidup" akan ditampilkan > Terminal akan melakukan semua tes dan ketika sudah selesai LCD akan menampilkan hasilnya seperti ini: Semua: 31 Buruk: 0

## Tes LCD

Tekan Menu > Pilihan > Tes Oto > Tes LCD > OK > Layar akan menampilkan jajaranjajaran 'W' Bila ada W yang hilang atau bergerigi menunjukkan adanya galat (error) pada LCD. Escape untuk kembali ke halaman sebelumnya.

### Tes Suara

Tekan Menu > Pilihan > Tes Oto > Tes Suara > OK > Layar akan menampilkan misalnya: "Mainkan Suara 1" dan Anda akan mendengar pesannya. Tekan OK untuk mendengarkan suara berikutnya. Setiap galat (error) mengindikasikan ada sesuatu yang salah dengan pengeras suaranya.

## Tes Kunci

Tekan Menu > Pilihan > Tes Oto > Tes Tombol > OK > Tekan tombol apa saja dan lihat pada tampilan LCD. Bila tombolnya cocok dengan deskripsi pada LCD, papan tombol berada dalam kondisi baik.

### Tes RTC

Tekan Menu > Pilihan > Tes Oto > Tes RTC > OK > Bila baterai RTC masih bekerja, tes ini akan mendorong tanda "OK!"

# PEMECAHAN MASALAH

## Muncul "Tidak Dapat Terhubung"

Bila pesan ini muncul, artinya bahwa pengaturan untuk terminal-terminal dan komputer tidak dilakukan dengan benar. Carilah metode mana yang Anda gunakan untuk melakukan koneksi. FingerTec menawarkan metode-metode komunikasi LAN, RS232, RS485 dan USB. Lihat Bab 3:Mensinkronkan Terminal, halaman 14 untuk memahami topik ini lebih jauh.

## Muncul "Admin Menegaskan"

Anda bukan administrator terminal ini. Hanya seorang administrator sistem yang diberi kewenangan yang boleh mengakses Menu. Usaha lain oleh pengguna biasa untuk mengakses Menu akan mendorong munculnya pesan "Admin Menegaskan" pada layar. Dalam kasus di mana administrator telah mengundurkan diri dari perusahaan, silakan menghubungi pengecer FingerTec Anda untuk mengakses terminal.

## LED Terus-menerus Berkedip

Anda tidak perlu khawatir kecuali bila lampu yang berkedip-kedip berwarna merah. Lampu hijau menunjukkan bahwa terminal berada pada moda siap. Lampu merah berkedipkedip mungkin menandakan adanya masalah pada terminal. Isilah daya terminal Anda selama beberapa jam untuk menghindari lampu merah agar tidak berkedip. Berkonsultasilah dengan pengecer Anda untuk memperoleh saran teknis.

## Kartu RFID Tidak Merespons

Dua kemungkinan untuk masalah ini

#### Apakah Anda telah meregistrasikan kartunya ke terminal?

Kartu ini harus diregistrasikan ke terminal sebelum terminal dapat membaca informasi pada kartu. Silakan merujuk ke bab 8 Pengguna, halaman 29 untuk pendaftaran kartu.

#### Apakah Anda telah memberikan ID pengguna kepada kelompok verifikasi yang mendukung kartu RFID?

Tanpa mengatur terminal yang menunjukkan bahwa Anda berada pada kelompok yang mendukung kartu RFID, FingerTec tidak akan membaca kartu Anda.

## Tidak Ada Suara

Beberapa hal dapat merupakan penyebab masalah ini:

#### Moda suara terminal adalah diam

Mungkin seseorang telah mematikan suara pada terminal Anda atau mengurangi volumenya sampai 0%. Silakan merujuk ke Bab 5 Sistem, halaman 22 di bawah Suara untuk memulihkan.

#### Pengeras suara rusak

Sekali Anda telah memulihkan moda suara dan masalahnya masih ada, lanjutkan untuk mengetes suaranya. Lihat Bab 11 Tes Otomatis, halaman 34 untuk melakukan tes ini. Bila tidak ada suara yang keluar, hubungi pengecer lokal Anda untuk mendapatkan dukungan.

Untuk pemecahan masalah lebih lanjut, silakan melihatnya di http://user.fingertec.com

© 2015 Timetec Computing Sdn Bhd. Semua Hak Cipta Dilindungi Undang-Undang • 022015